【参考資料】

Wi-Fi 接続方法

## 1. はじめに

本紙はタブレットによる Wi-Fi の接続に関する操作説明書になります。 ご家庭の無線 LAN 機器により、説明内の画像の通りの文言、レイアウトではなくなる可能性があります。 予めご了承ください。

## 2. 無線 LAN 機器に接続します

タブレットからご家庭の無線 LAN 機器に接続する手順書になります。 NEC 社、BUFFALO 社の製品を主に説明します。

- ① タブレット PC にログインします。
- ② 画面の右下にある「 (5) 」アイコンをタップしてください。

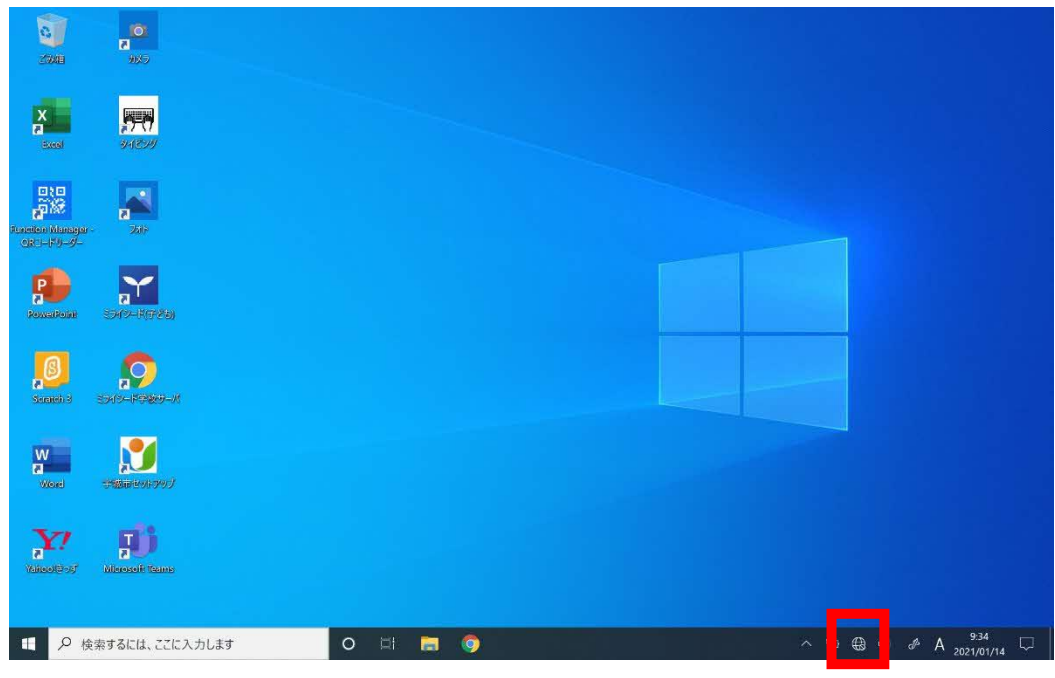

図 2-1 無線 LAN アイコン

③ ネットワークの一覧から、ご家庭の無線 LAN 機器のネットワーク名(SSID)を選択します。

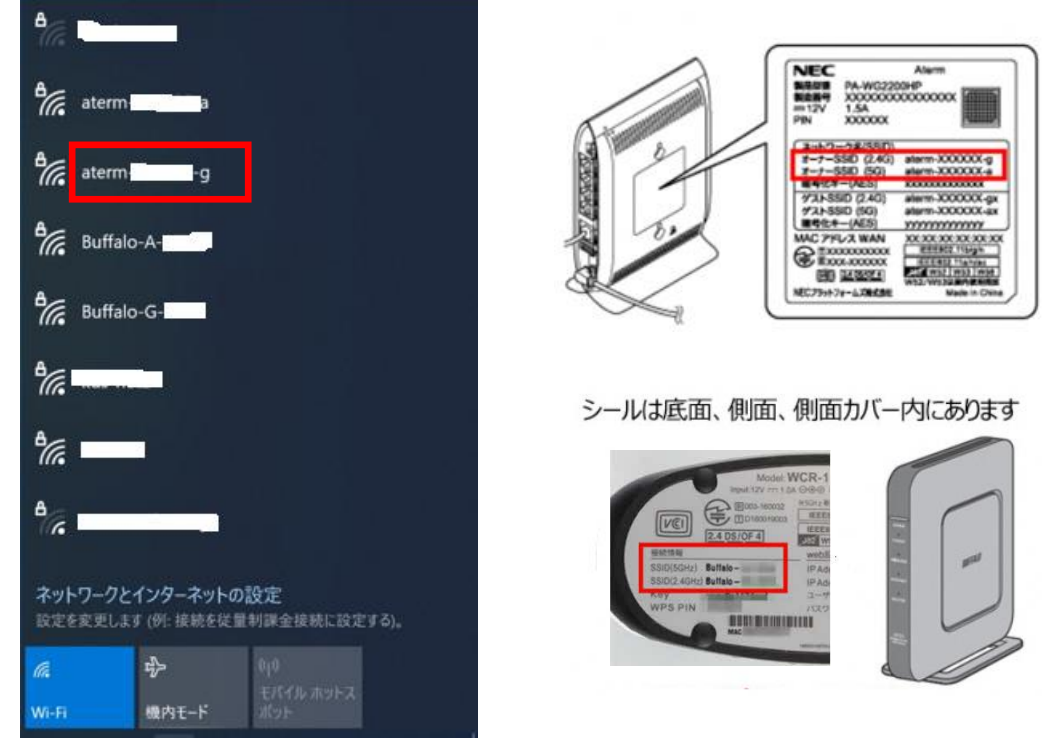

図 2-2 SSID 一覧

④ [ 接続 ] をタップします。

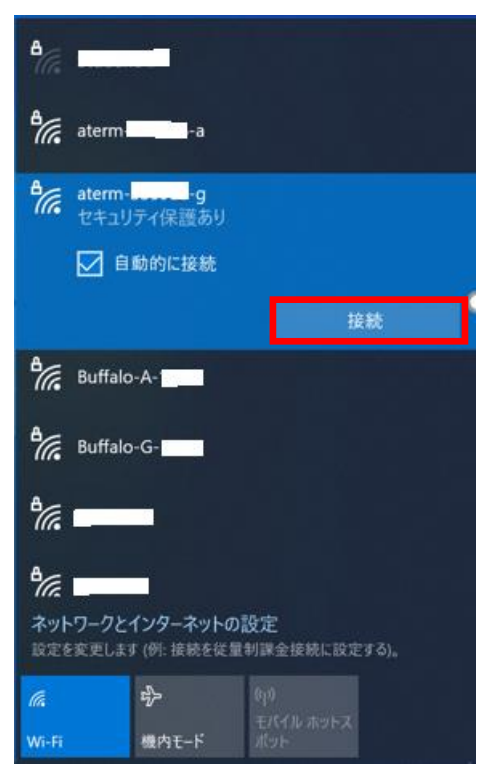

図 2-3 接続する SSID 接続

2.1. 暗号化キーを使って接続する方法(手動設定) 暗号化キーを手入力で設定する方法です。

設定を行う前に、ご家庭の無線 LAN 機器の暗号化キーを確認してください。

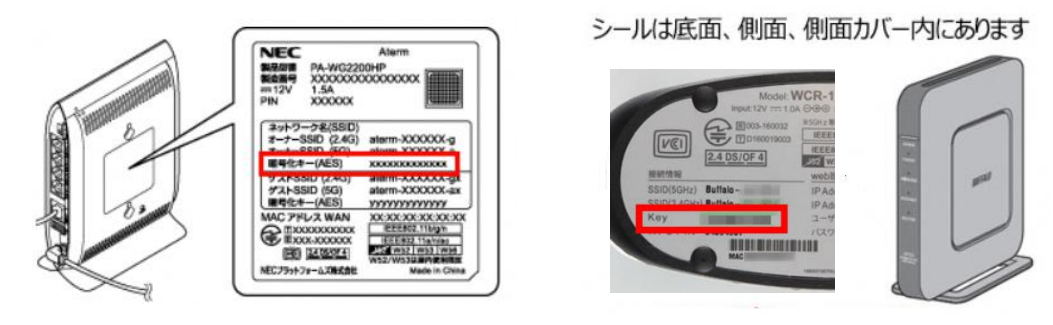

図 2-4 SSID のパスワード確認

暗号化キーを入力して[次へ]ボタンをタップします。

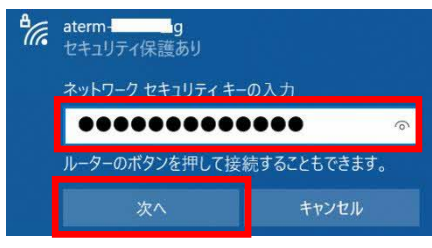

図 2-5 パスワード入力

2.2. WPS で接続する方法

無線 LAN 機器の WPS 機能を使って接続する方法です。 暗号化キーの設定が不要です。

・NEC 社の場合

「ルーターのボタンを押して接続することもできます。」と表示されたら、 無線 LAN 機器の[らくらくスタート]ボタンを長押し(約 6 秒)で設定できます。 ※「ネットワーク セキュリティキー」は入力不要です。

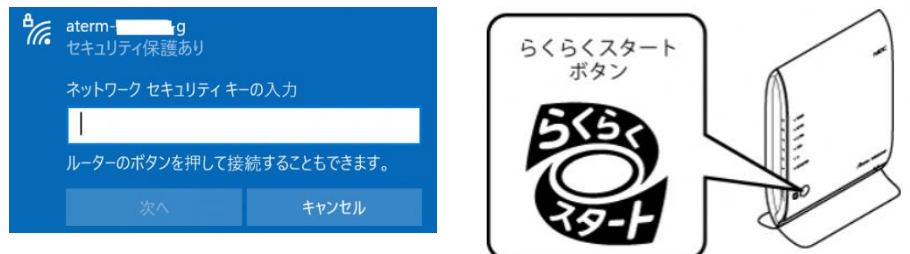

図 2-6 らくらくスタート

・BUFFALO 社の場合

無線 LAN 機器の[AOSS]ボタンを長押し(約 1 秒)で設定できます。

※「ネットワーク セキュリティキー」は入力不要です。

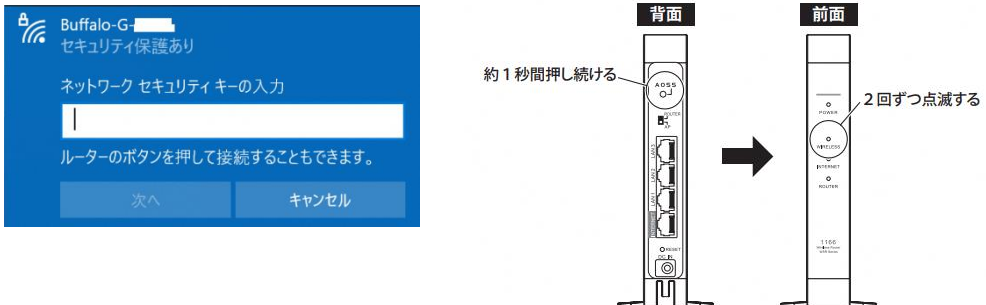

図 2-7 AOSS

## 2.3. 確認方法

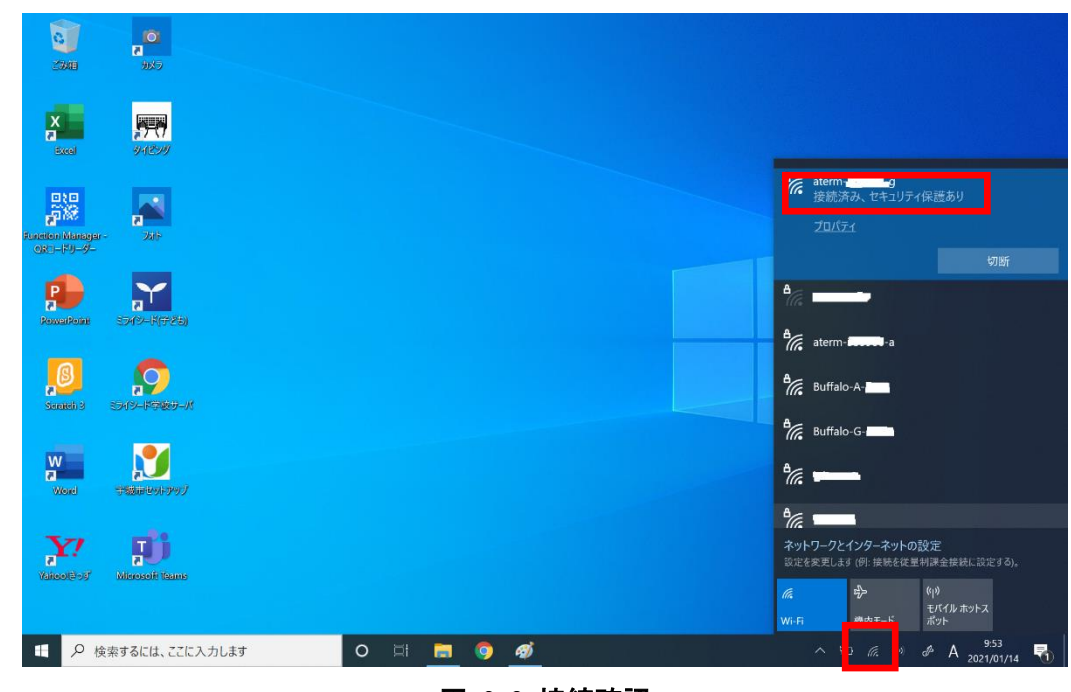

画面の右下に「 | に 」アイコンがあれば、接続は完了です。

## 図 2-8 接続確認

Chrome を立ち上げ、「Yahoo! きっず」が表示されていればインターネットに接続されています。

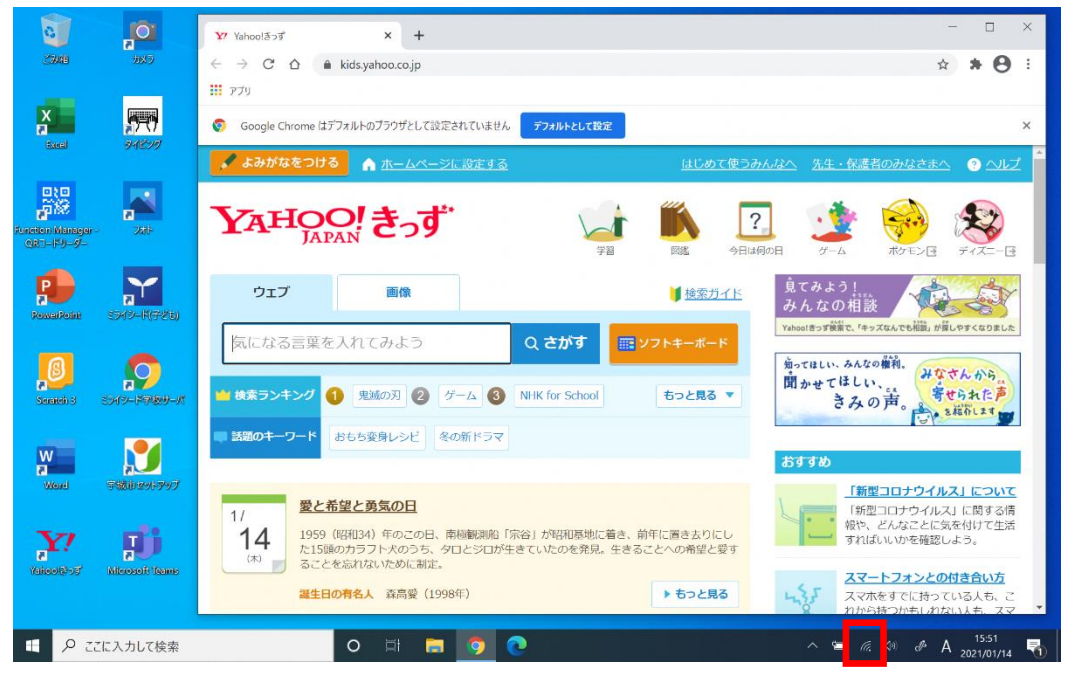

図 2-9 インターネット接続確認